#### 学生操作手册

网址:**nankai.co.cnki.net**

账号及密码为学号,账号类型选择学生**.** 若已登陆过系统,密码为自行修改过的

#### 第一阶段:师生双选阶段三种双选模式

一、双选阶段流程图

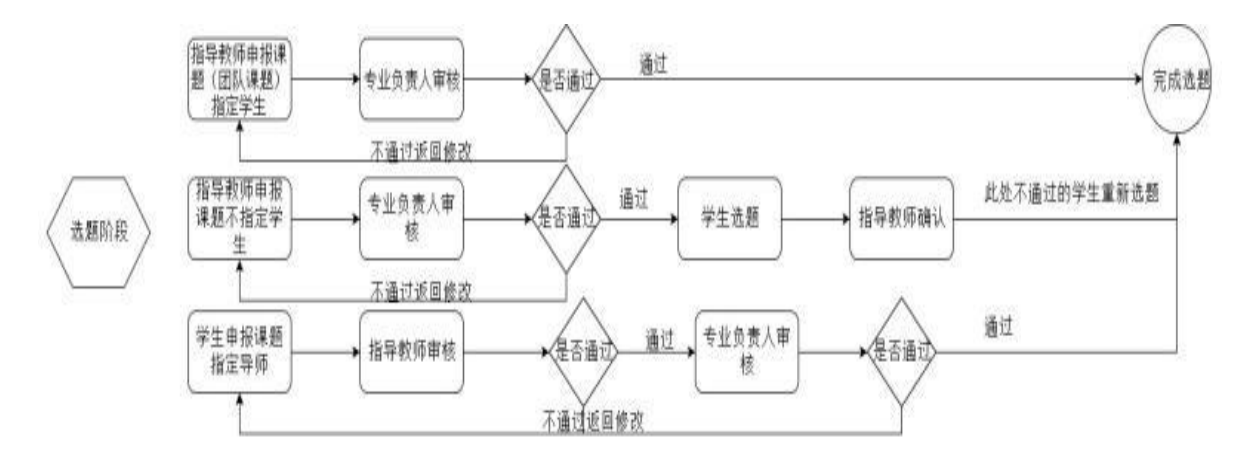

#### 二、具体操作

# 第一种:学生申报课题指定指导教师

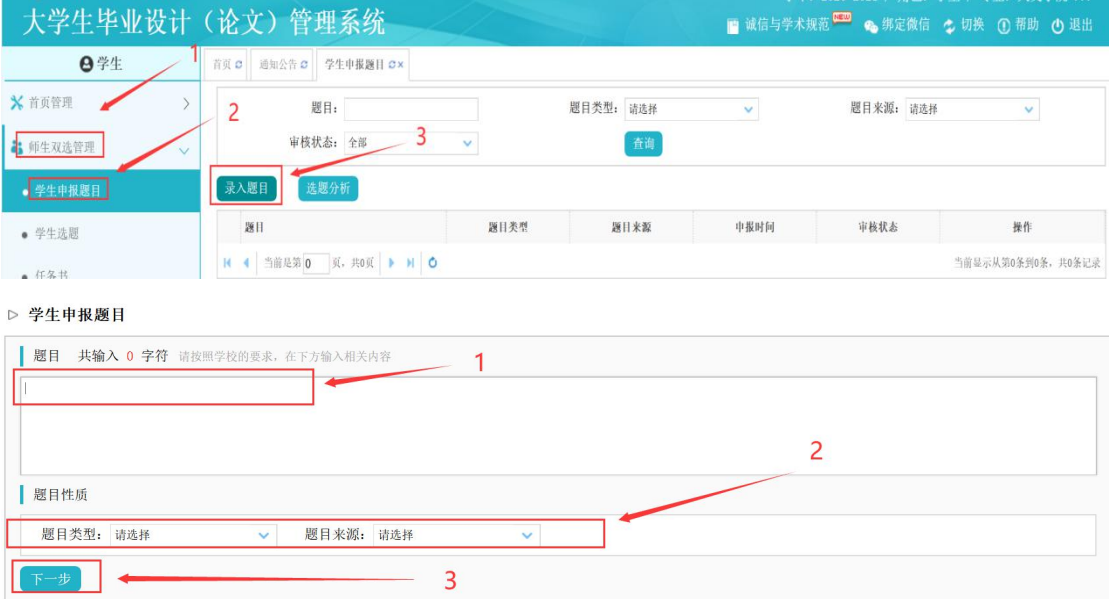

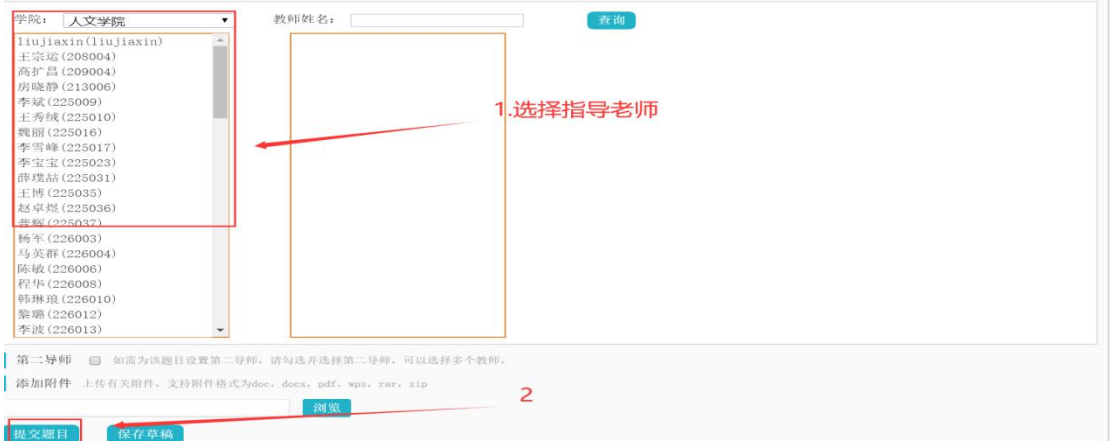

### 第二种:指导教师申报学生选题

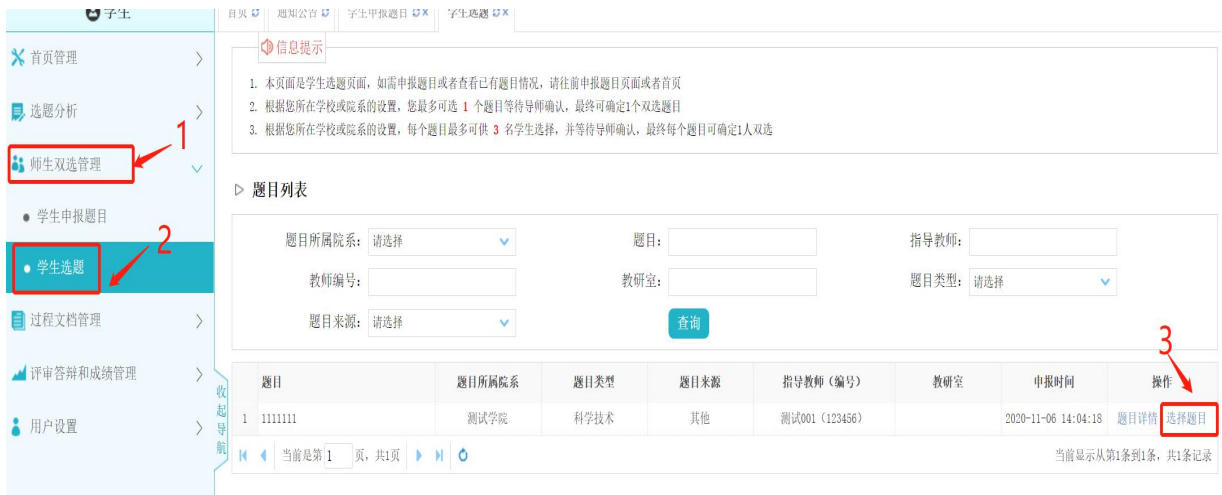

## 第三种:指导教师申报题目时直接指定学生

此种情况下,无需学生操作,题目审核通过后自动达成双选。

#### 第二阶段: 过程管理阶段

一、流程图

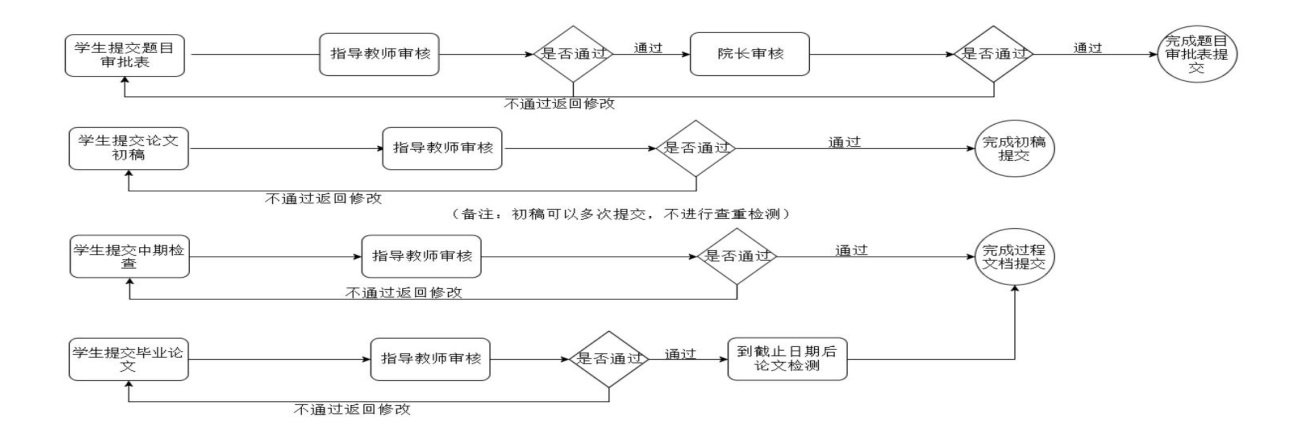

# 二、具体操作(备注:过程文档的提交顺序以学校要求为主)

#### **1.**提交选题审批表

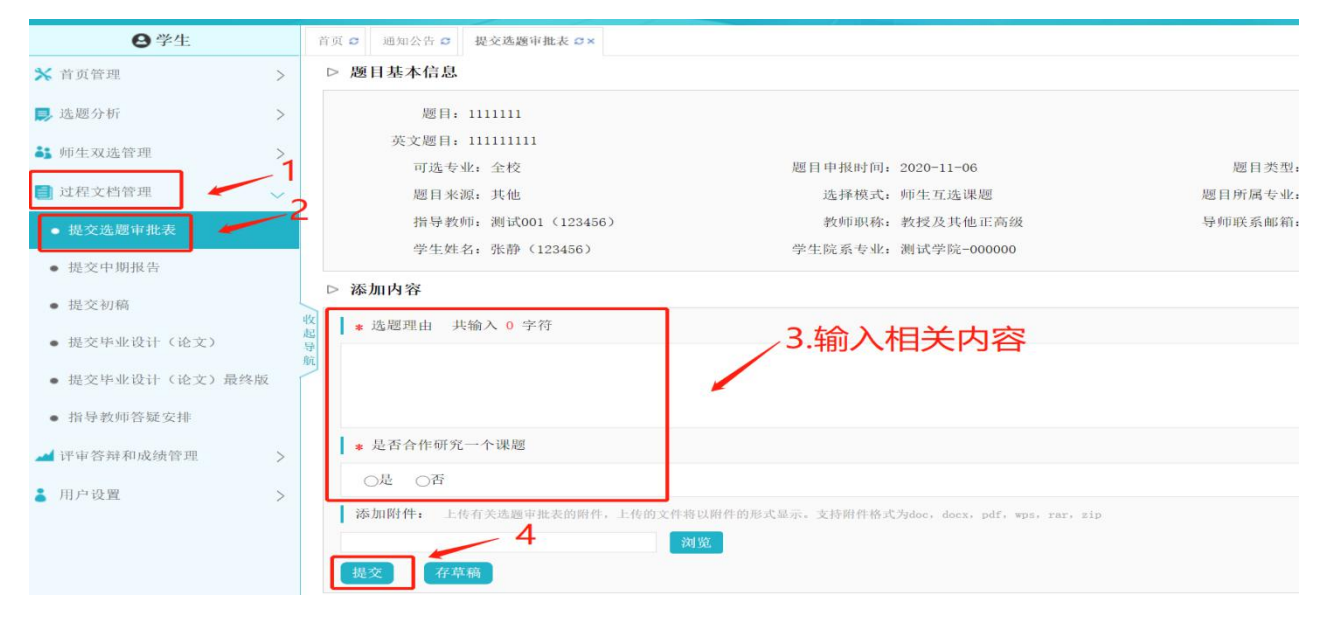

## **2.**提交中期检查

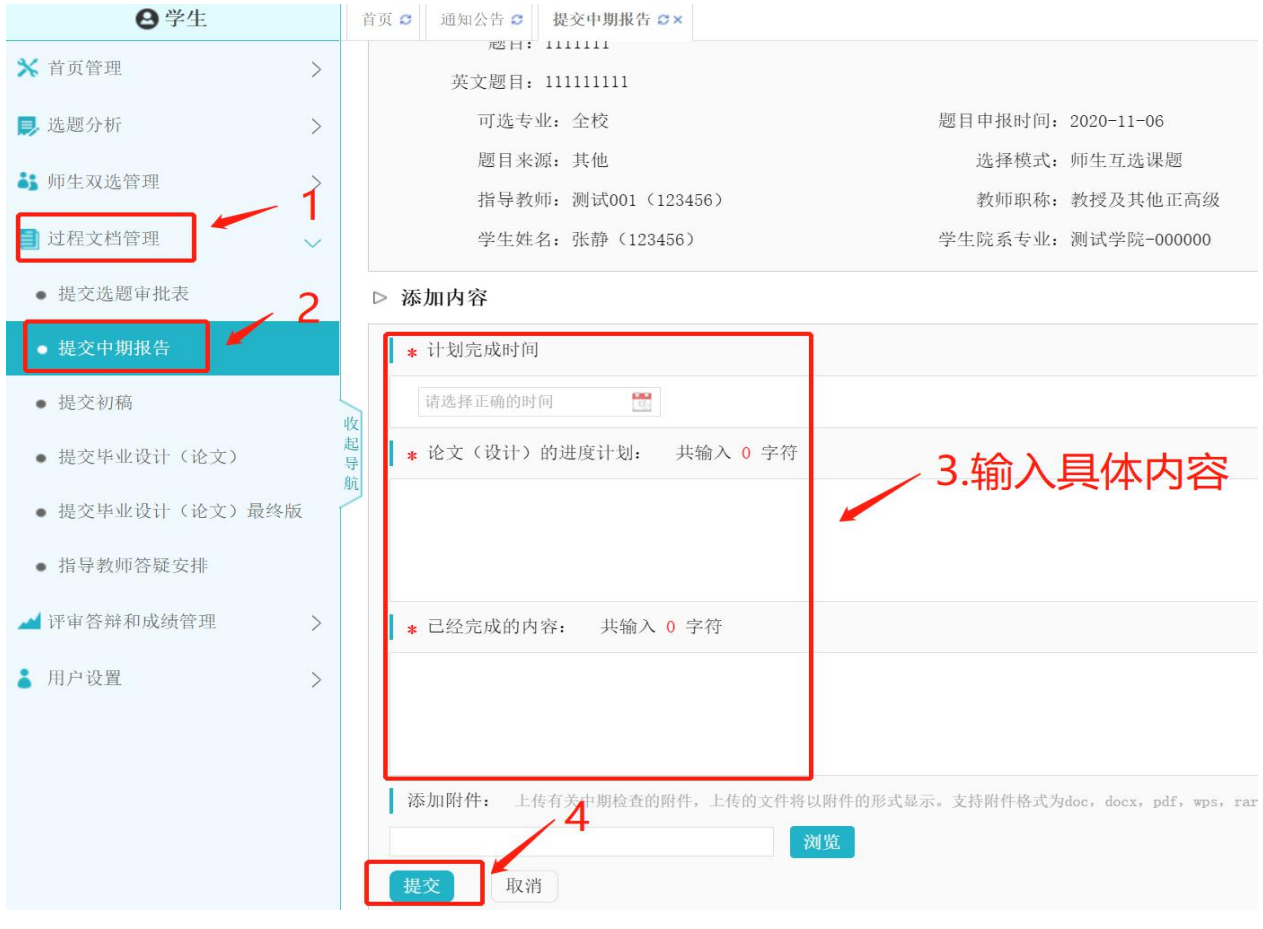

**3.**提交初稿

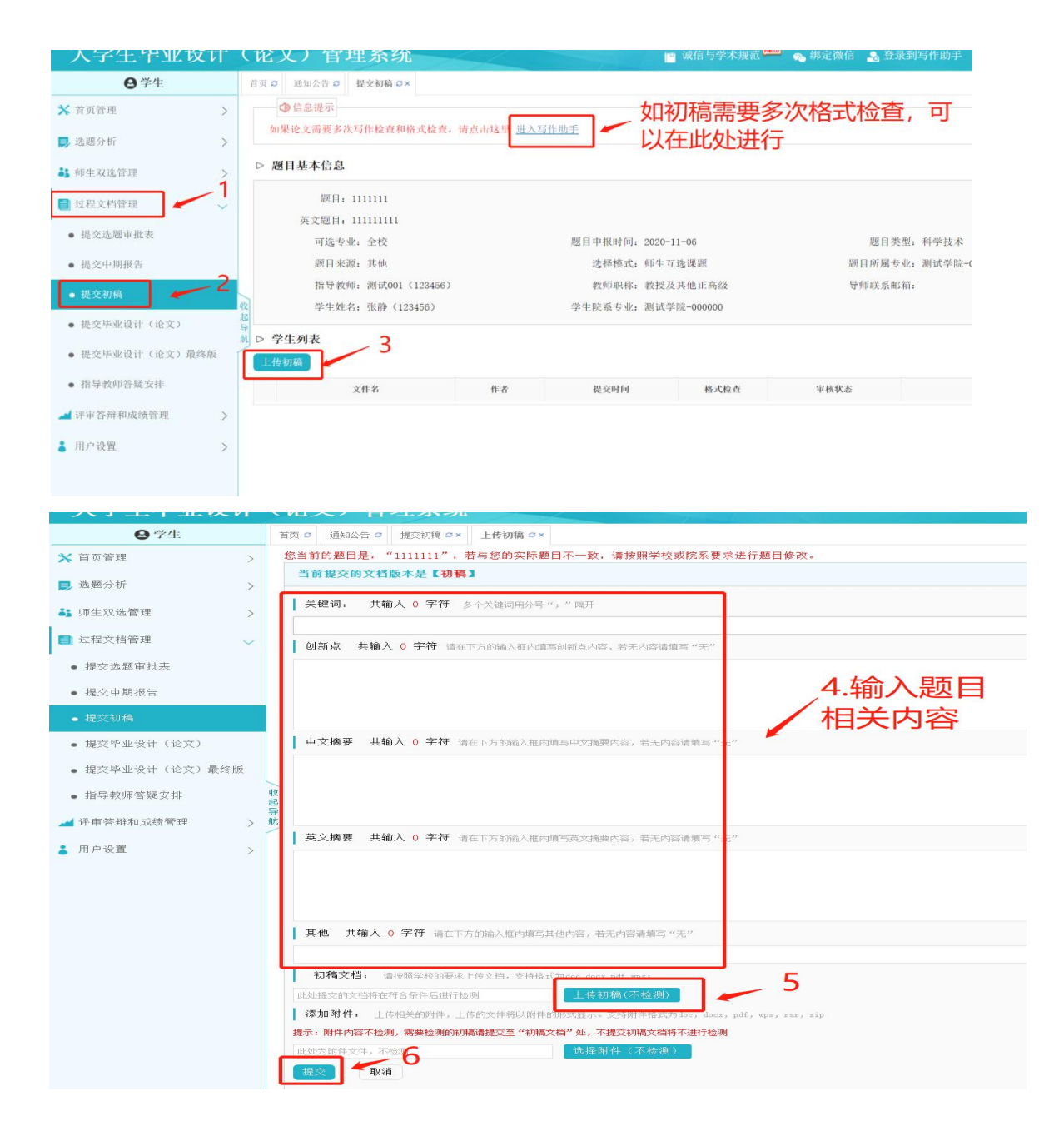

## 备注:初稿不参与检测,在一个审核流程结束后可以多次提交

## **4.** 提交论文检测稿

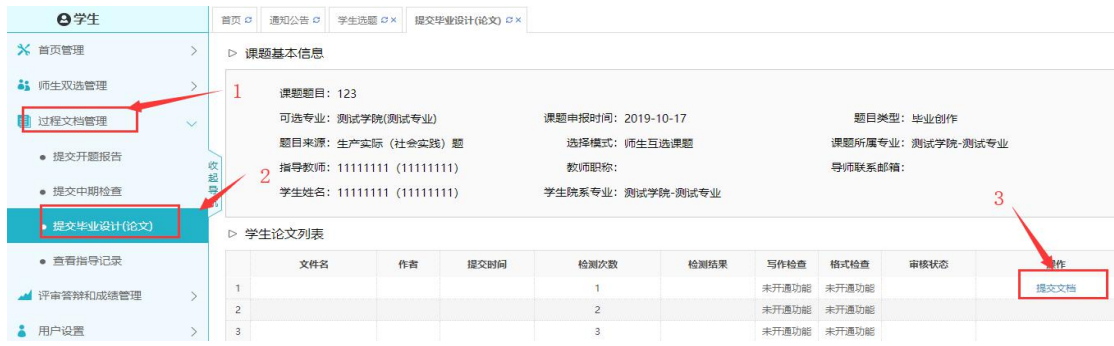

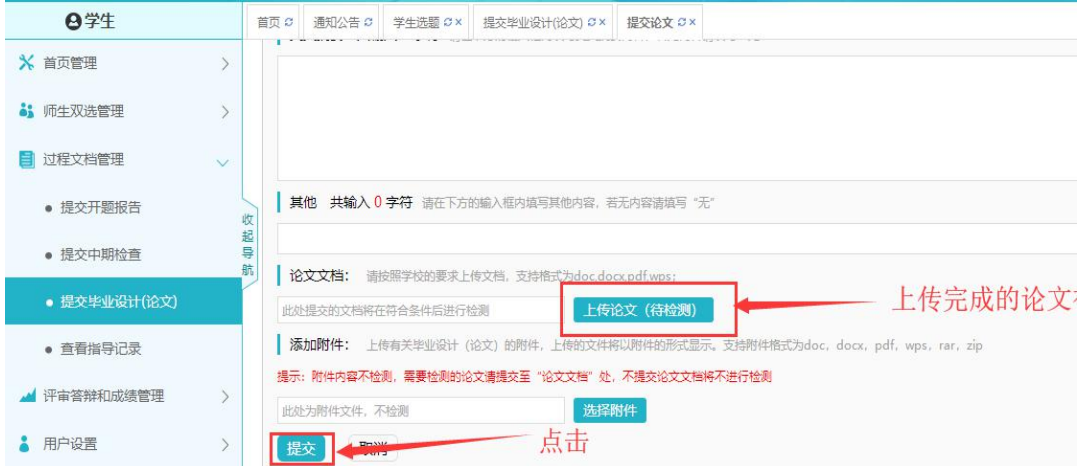

注:关键词、创新点、中文摘要、英文摘要、其他,无对应的内容填写无。此 处上传的论文是待检测的论文。

#### 第三阶段: 评审答辩和成绩管理阶段

一、流程图

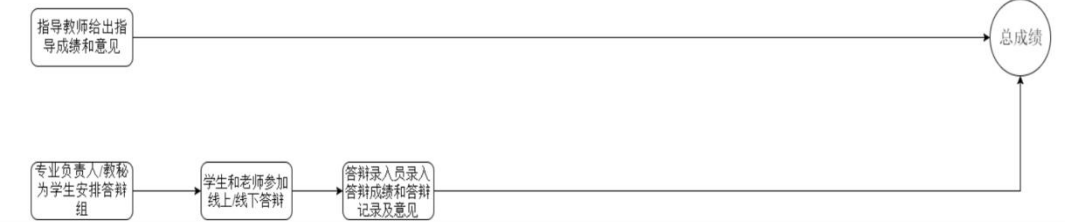

#### 二、具体操作

**1.** 查看自己所在答辩组和成绩

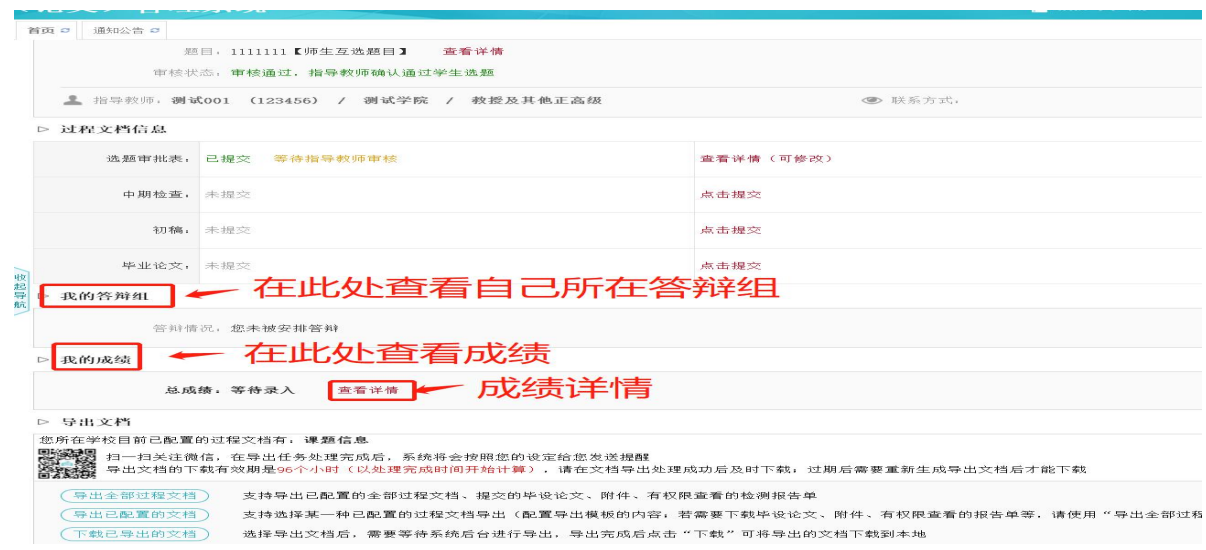

## 附加功能

**1.** 绑定微信(点击绑定微信后,扫描二维码即可,下次登录可以 微信登录)

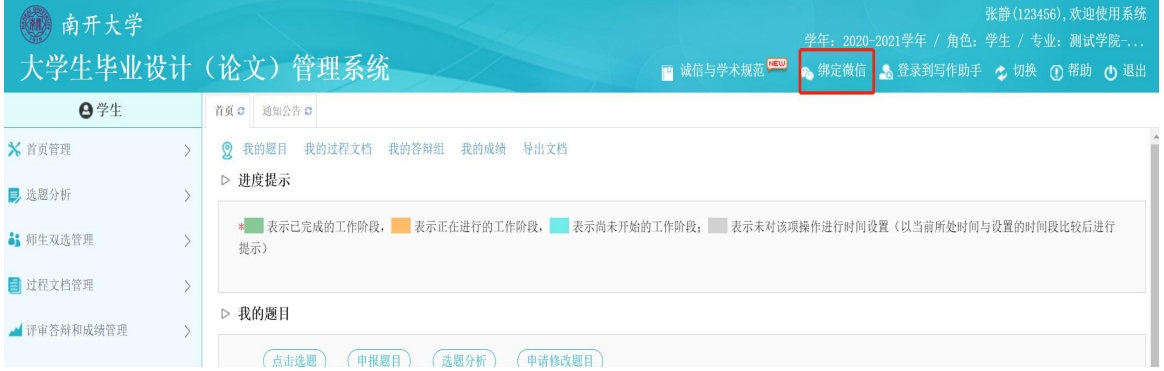

# **2.** 电子签名功能(上传电子签名后,需要学生签字的地方即可带

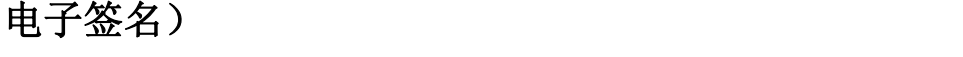

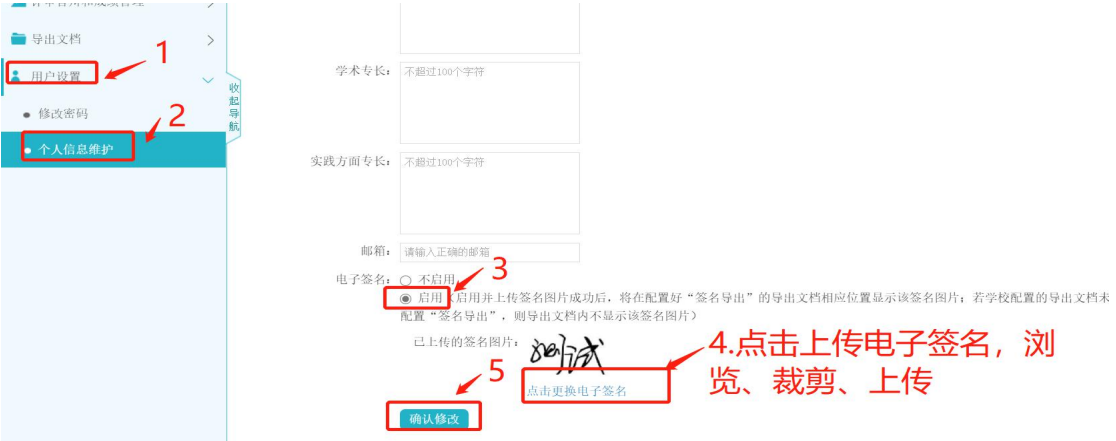

#### **3.** 通知公告功能(在首页可以查看老师和学校发布的通知公告)

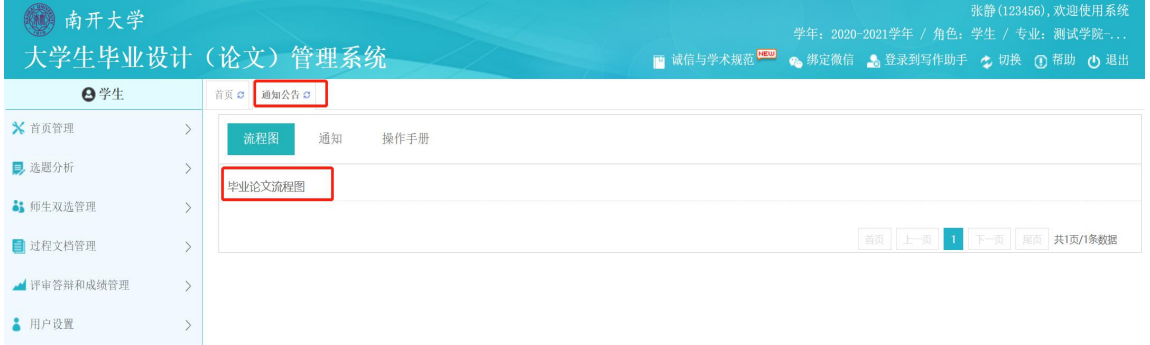

**4.** 微信提醒功能(绑定微信消息提醒功能后,微信可每天定时发 送待办事项通知)

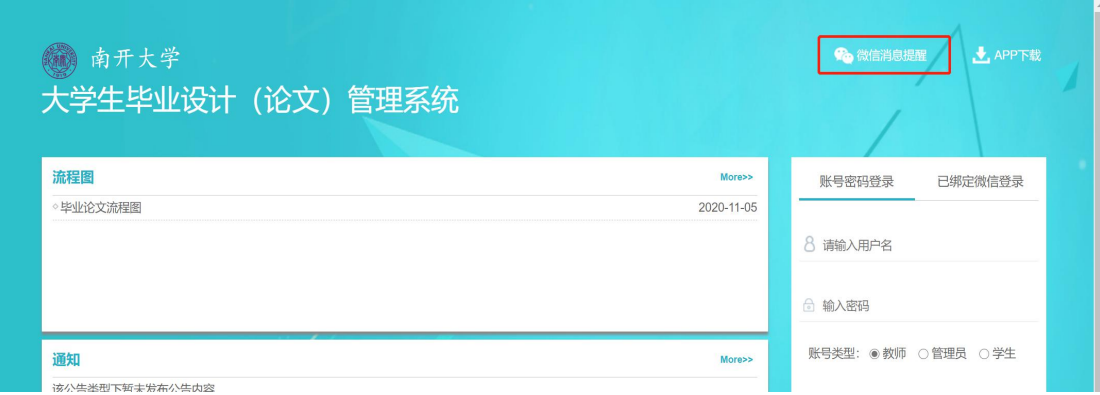

# **5. APP** 端(学生可在手机端进行一些查看审核进度工作,点击

# **app** 下载,扫描二维码即可)

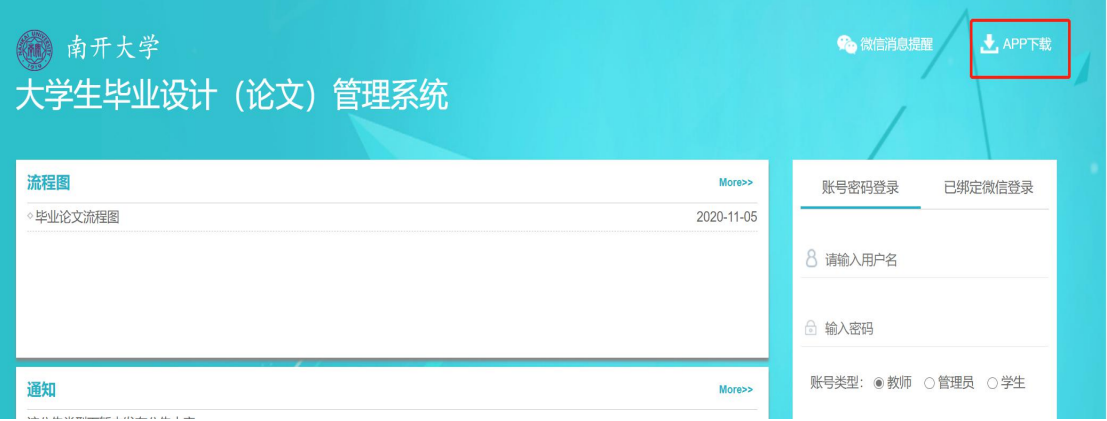